# **MANUALE PER LA RICHIESTA D'ISCRIZIONE ALL'ALBO DEGLI AVVOCATI DEL COMUNE DI CAPANNORI**

- Collegarsi a [http://servizi-online.comune.capannori.lu.it](http://servizi-online.comune.capannori.lu.it/)
- Cliccare su *Affari Generali* e poi su *Avvia una istanza*
- Selezionare la *Richiesta di iscrizione Albo Avvocati*
- Cliccare su *Accedi ai servizi*

### *Fase di Accesso*

• Effettuare l'accesso tramite SPID o CNS.

**N.B.** Momentaneamente con Microsoft Edge non funziona l'autenticazione tramite CNS

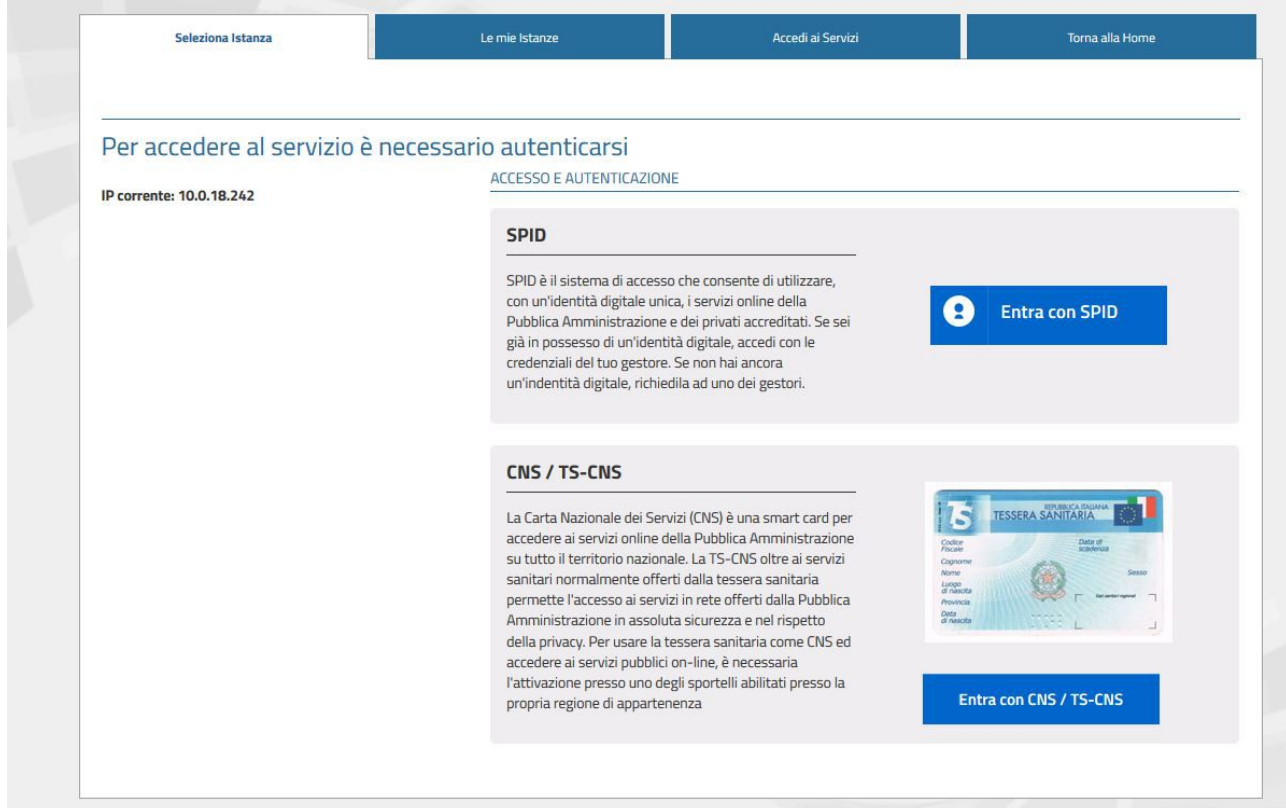

• Al primo accesso, è necessario compilare i campi del form con i dati mancanti.

**N.B.** Il campo indirizzo mail inserito in questa fase è quello dove verrà inviata la ricevuta di avvenuta richiesta di iscrizione.

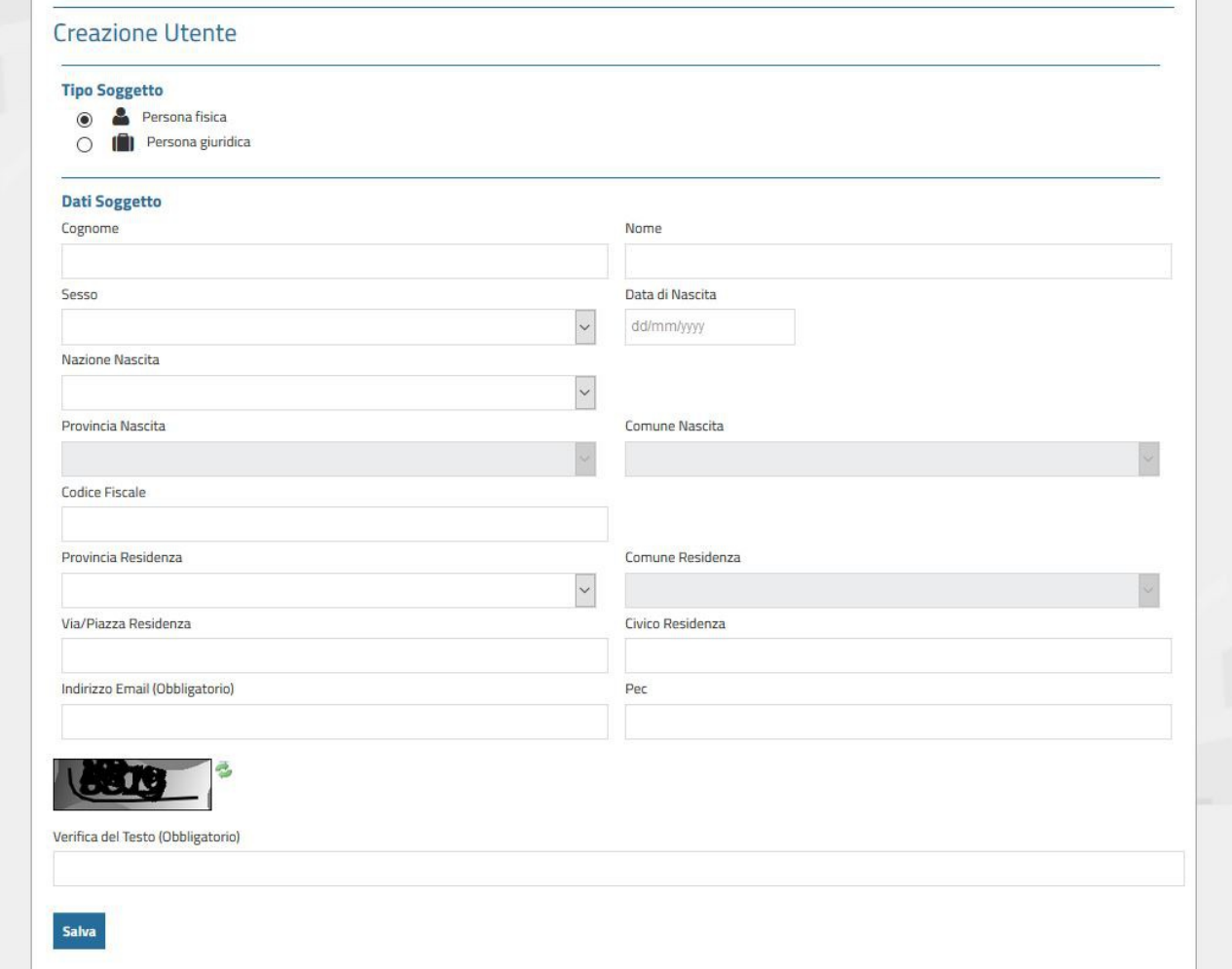

#### *Fase di Richiesta Iscrizione*

- Cliccare nuovamente su *Richiesta di iscrizione Albo Avvocati* e poi su *Avvia istanza*
- Verranno riproposti i propri dati personali, inserire eventuali dati mancanti

#### Cliccare su *Prosegui*

• Specificare se si effettua l'iscrizione per conto proprio o dello Studio, specificare la/le sezione/i del Contenzioso di appartenenza, inserire identificativo Polizza e inserire esperienze maturate o, in alternativa, scrivere "vedere curriculum allegato" (inserire il curriculum allo step successivo).

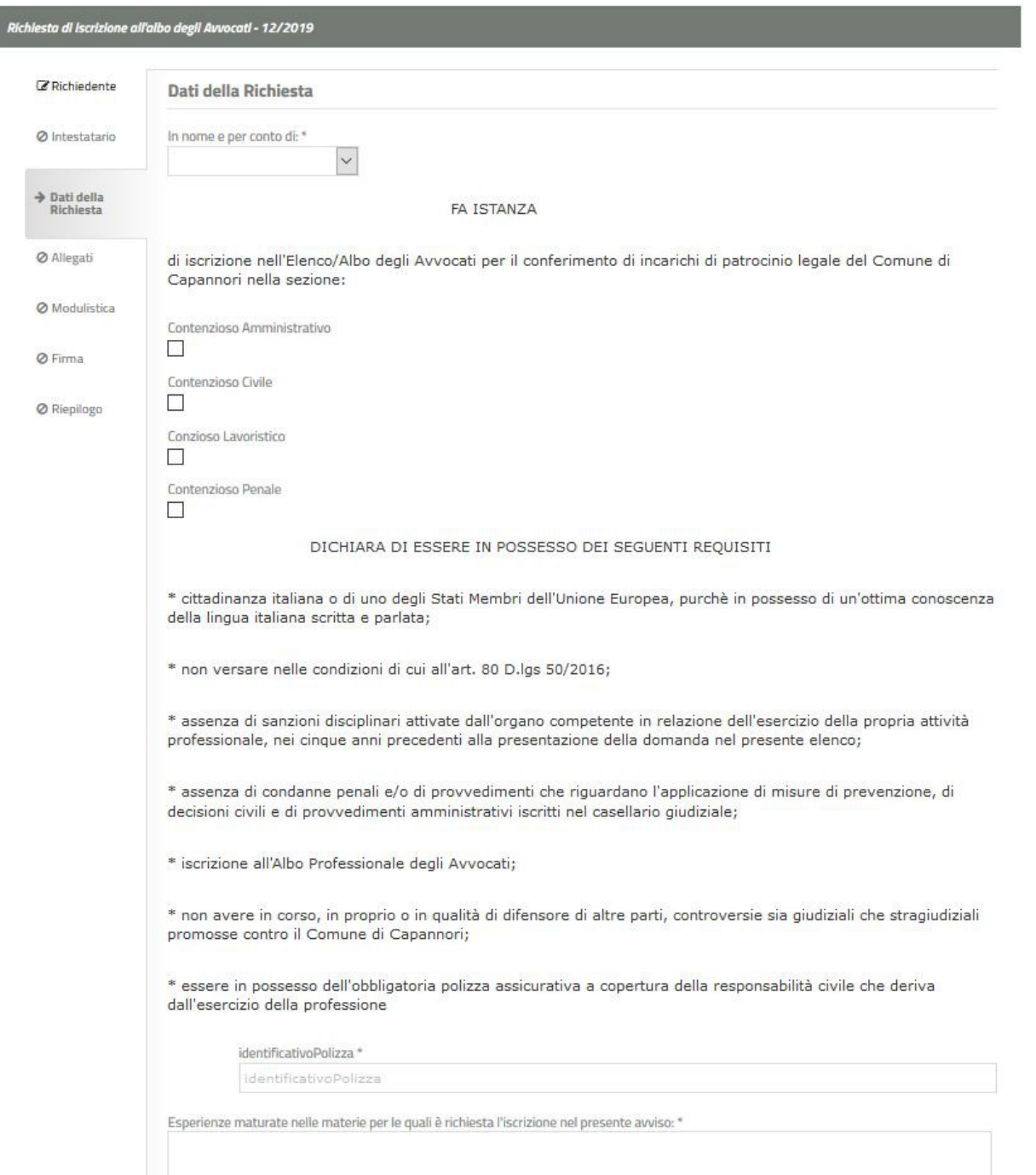

• Allegare Documento d'Identità (formati previsti: pdf, jpg, png, p7m, max dimensione 1MB) e curriculum (formati previsti: pdf, p7m, max dimensione 2MB), ed eventuali altri documenti che si ritiene di dover allegare.

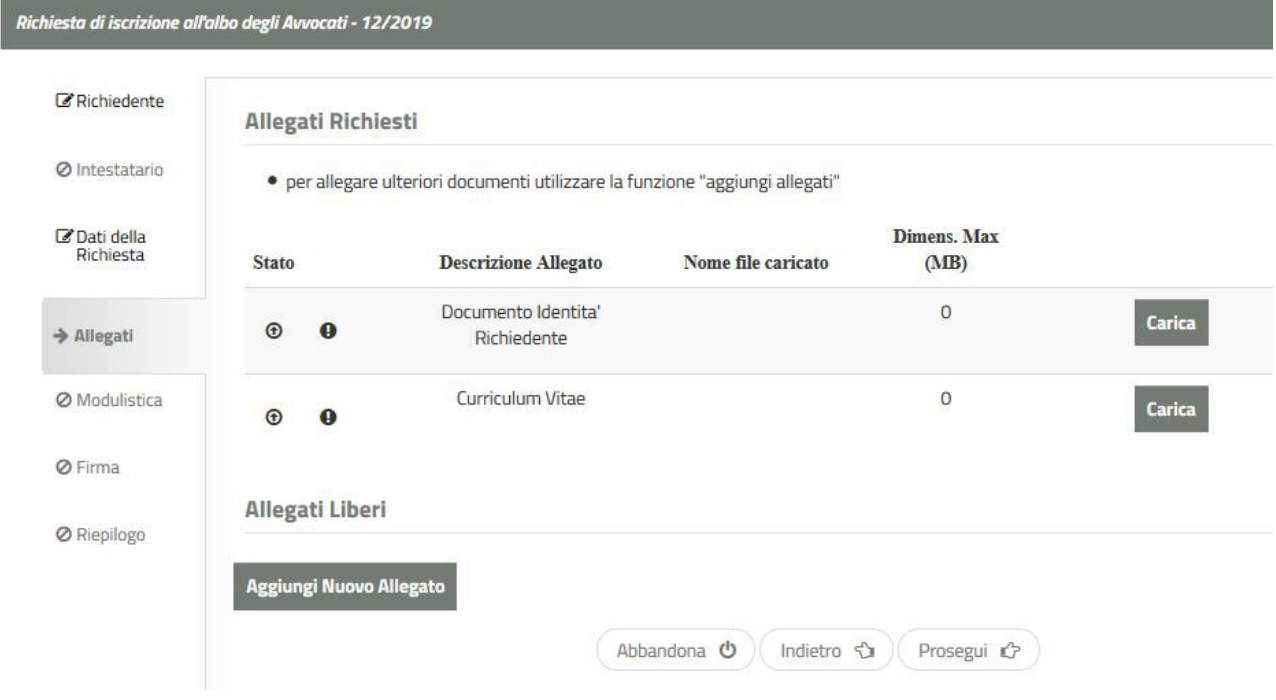

## Cliccare su *Prosegui*

• Cliccare su scarica modulo istanza, e poi su Conferma. A questo punto **aprire** il file scaricato (a seconda del browser il comportamento del download varia), prenderne visione e **salvare all'interno del lettore pdf** una copia nel proprio computer (preferibilmente sul desktop). Cliccare su carica per fare l'upload del modulo salvato.

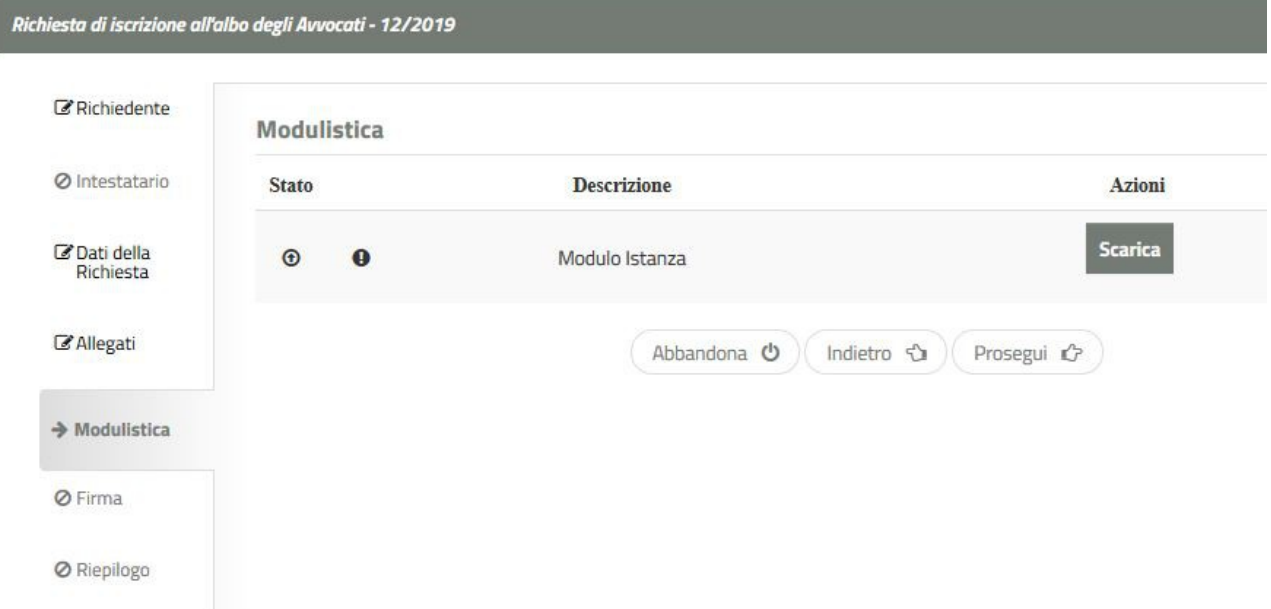

# Cliccare su *Prosegui*

- Scaricare nuovamente il modulo e firmarlo digitalmente. **N.B.** A differenza di prima, il file stavolta **non deve essere salvato all'interno del lettore pdf.**
- Quindi fare l'upload del modulo firmato digitalmente **N.B.** Il file va firmato esclusivamente con modalità CADES (formato p7m).

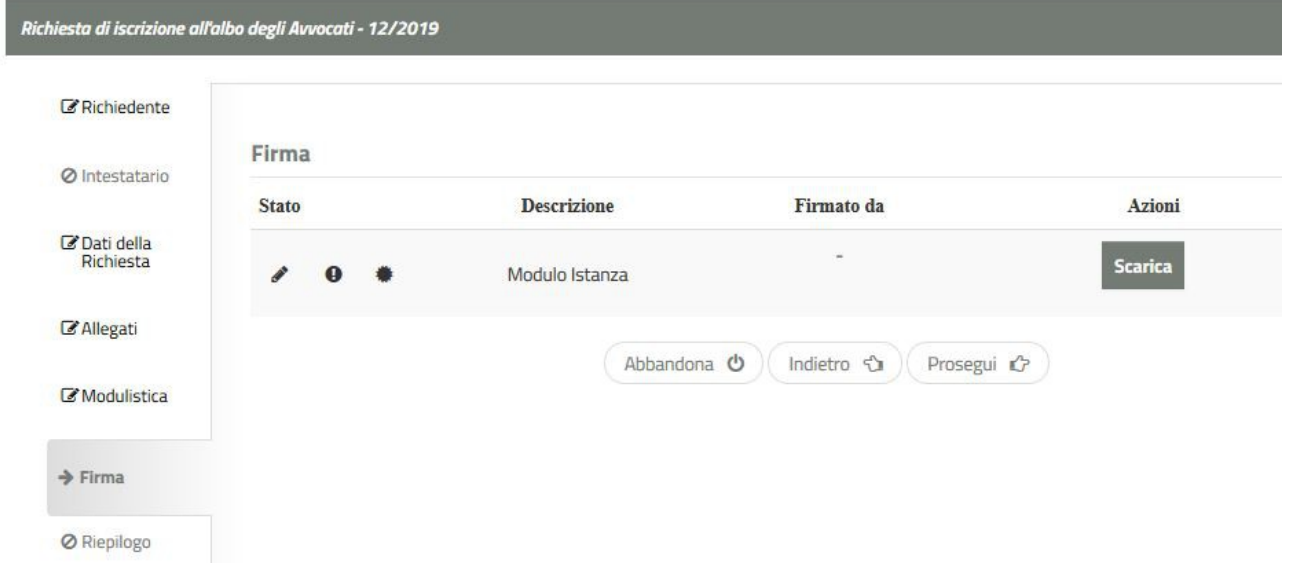

#### Cliccare su *Prosegui*

Verrà mostrato un riepilogo; se tutto è in regola terminare l'attività cliccando su *Concludi*.

Arriverà nella propria mail la **Ricevuta avvenuta presentazione Richiesta di iscrizione all'albo degli Avvocati con tanto di numero di protocollo.**